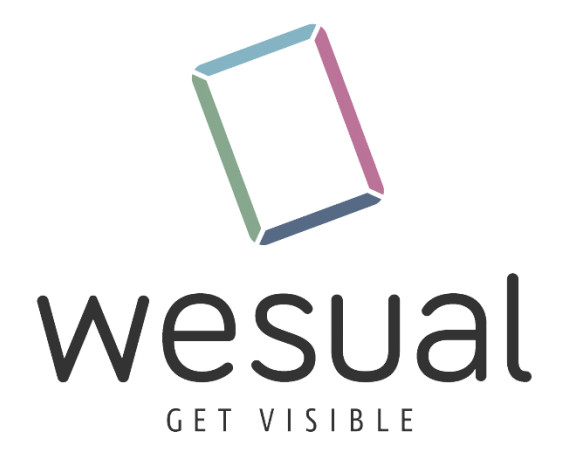

Anleitung zum Aktualisieren der WESUAL Stage Anwendung auf **Sharp PN-B/PN-M** Geräten

## Software Aktualisieren Sharp SOC Gerät.

Benötigte Gegenstände:

- USB-Stick
- Fernbedienung

Anleitung:

- 1. WESUAL Stage Android anzeige APP von unserer Website herunterladen:
	- a. <https://www.wesual.at/download/>
- 2. APK auf einem USB-Stick Speichern
- 3. USB-Stick an Sharp Display anschließen dieser befindet sich auf der linken Seite

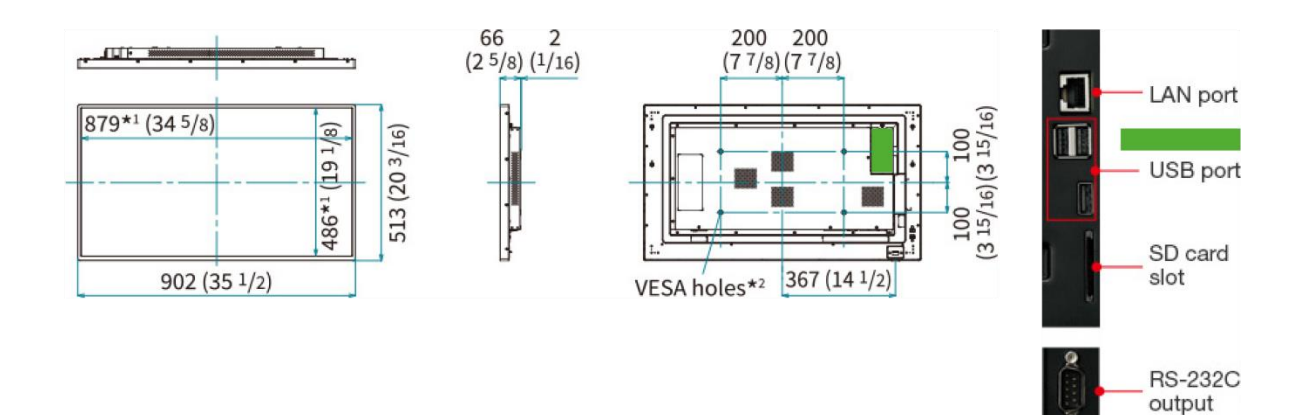

4. Aktuell laufende Anwendung mit Content Menü Button auf der Fernbedienung verlassen

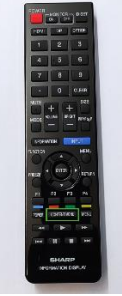

- 5. File Explorer Anwendung auswählen und Starten
- 6. USB-Stick auswählen -> Ordner der APK Auswählen -> OK Klicken

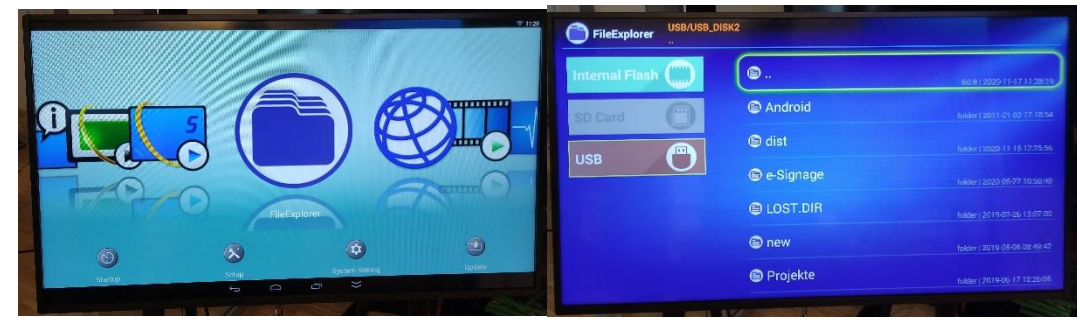

- 7. Berechtigungsdialoge bestätigen
- 8. WESUAL Stage erneut starten.
- 9. Ab dieser Version gibt es mit der ESC bzw. F3 auf der Fernbedienung und dem Pin 00000 die Möglichkeit ein Programmprotokoll und einen online Status ein zu sehen
	- a. Außerdem ist ab dieser Version die Möglichkeit des Updates direkt aus diesem Menü möglich.

Wir wünschen viel Spaß beim Gestalten euer WESUAL Team.

Bei fragen einfach eine kurze E-Mail an [support@wesual.at](mailto:support@wesual.at)